File : user guide ATX-800 V9

Version : V1.2

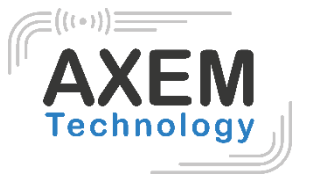

# ATX-800 V9

### User guide

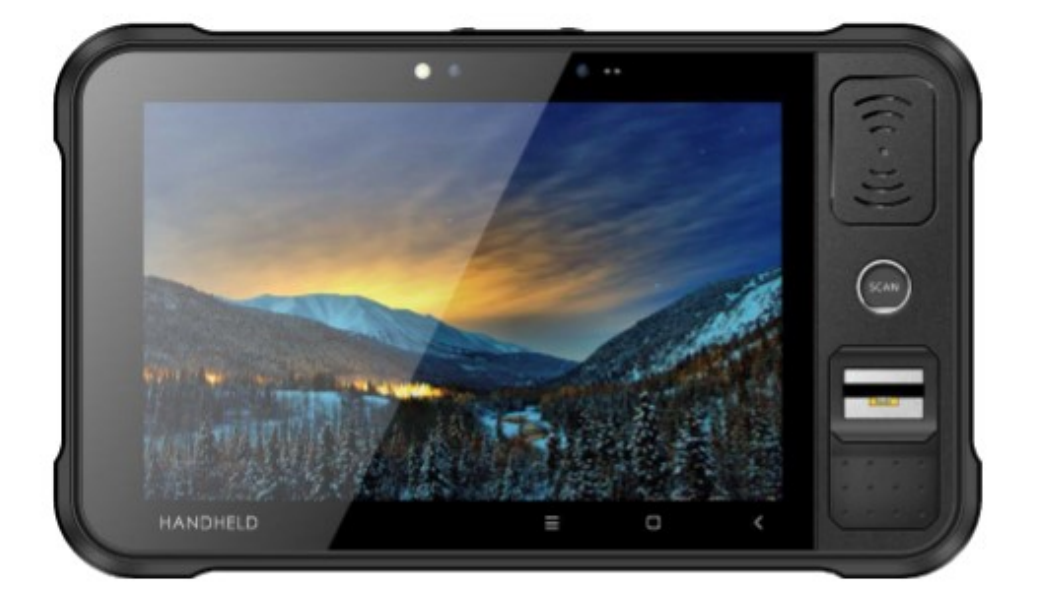

**AXEM Technology**

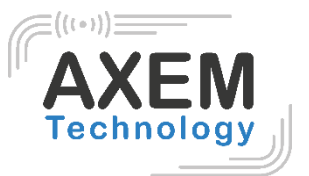

## Table of content

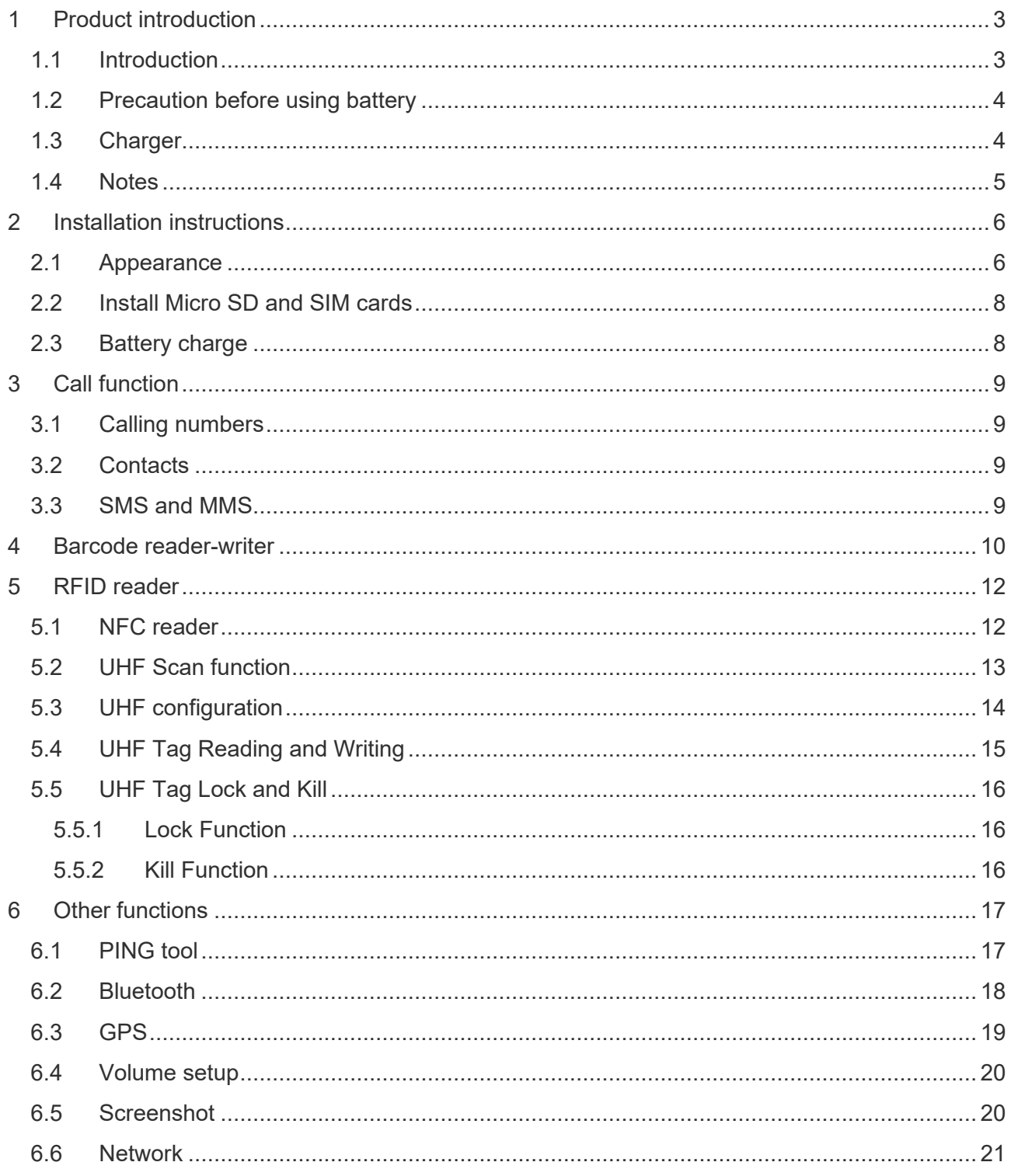

**AXEM Technology** 

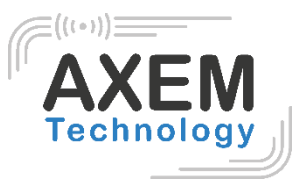

## <span id="page-2-0"></span>**1 Product introduction**

#### <span id="page-2-1"></span>1.1 Introduction

The ATX-800 V9 is an Android 9.0 rugged tablet. With its powerful Qualcomm CPU, 8 inch highdefinition screen, 8000 mAh battery and comprehensive data capture options like UHF RFID, barcode scanning, HF RFID/NFC, Iris and fingerprint recognition, etc., you can find this easy-todeploy device a valuable helper to increase productivity.

**AXEM Technology**

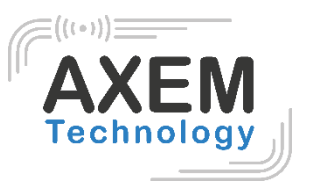

#### <span id="page-3-0"></span>1.2 Precaution before using battery

- Do not leave battery unused for long time, no matter it is in device or inventory. If battery has been used for 6 months already, it should be check for charging function or it should be disposed correctly.
- The lifespan of Li-ion battery is around 2 to 3 years, it can be circularly charged for 300 to 500 times. (One full battery charge period means completely charged and completely discharged.)
- When Li-ion battery is not in used, it will continue discharge slowly. Therefore, battery charging status should be checked frequently and take reference of the related battery charging information on the manuals.
- Observe and record the information of a new unused and nonfully charged battery. On the basis of operating time of new battery and compare with a battery that has been used for long time. According to product configuration and application program, the operating time of battery would be different.
- Check battery charging status at regular intervals.
- When battery operating time drops below about 80%, charging time will be increased remarkably.
- If a battery is stored or otherwise unused for an extended period, be sure to follow the storage instructions in this document. If you do not follow the instructions, and the battery has no charge remaining when you check it, consider it to be damaged. Do not attempt to recharge it or to use it. Request an RMA on our website for a replacement with a new one: <https://www.axemtec.com/en/customer-area/rma/rma-repair/>
- Store the battery at temperatures between 5 °C and 20 °C (41 °F and 68 °F).

#### <span id="page-3-1"></span>1.3 Charger

The charger type is GME10D-050200FGu, output voltage/current is 5V DC/2A. The AC adapter (AC to USB-A) and the cable (USB-A to USB-C) are independent parts

#### <span id="page-4-0"></span>1.4 Notes

#### **Note 1:**

Using the incorrect type battery has danger of explosion.

#### **Note 2:**

Due to the used enclosure material, the product shall only be connected to a USB Interface of version 2.0 or higher. The connection to so called power USB is prohibited.

#### **Note 3:**

The adapter shall be installed near the equipment and shall be easily accessible.

#### **Note 4:**

The suitable temperature for the product and accessories is 010℃ to 50℃.

#### **Note 5:**

CAUTION RISK OF EXPLOSION IF BATTERY IS REPLACED BY AN INCORRECT TYPE. DISPOSE OF USED BATTERIES ACCORDING TO THE INSTRUCTIONS.

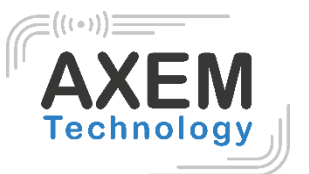

## <span id="page-5-0"></span>**2 Installation instructions**

#### <span id="page-5-1"></span>2.1 Appearance

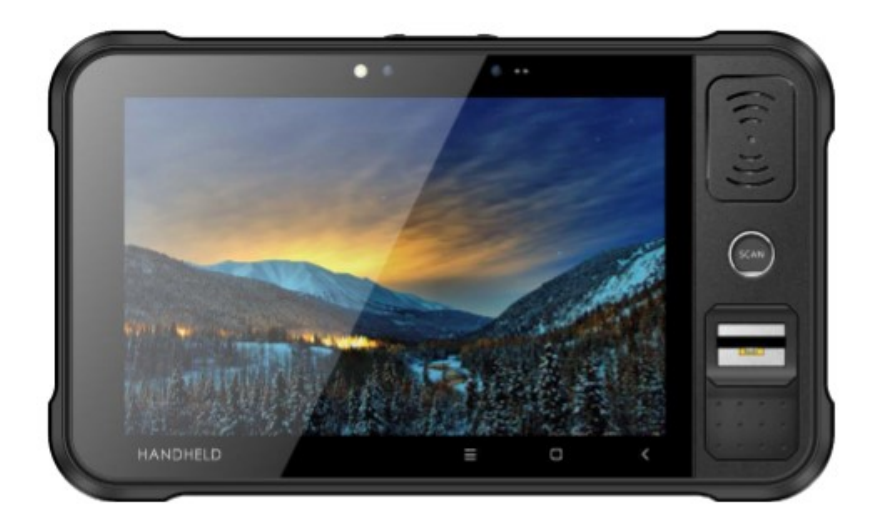

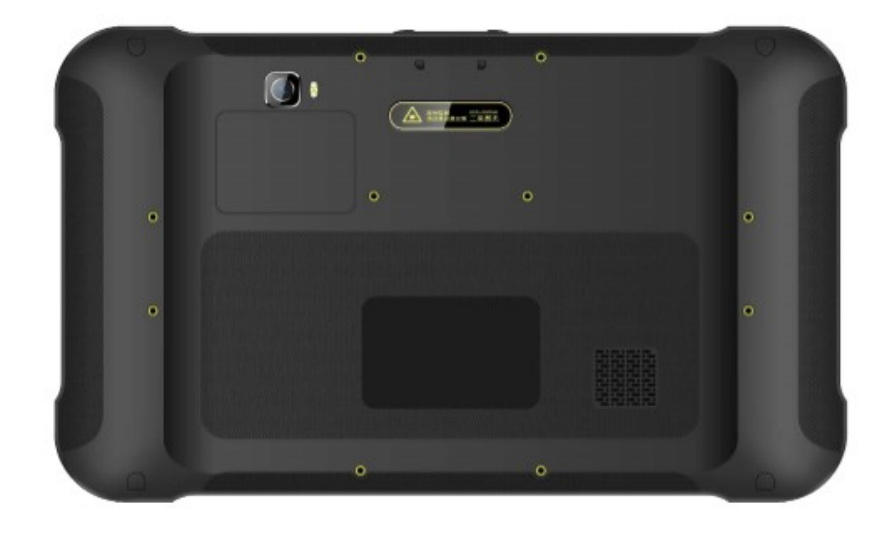

**AXEM Technology**

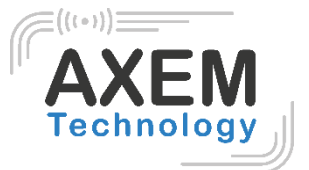

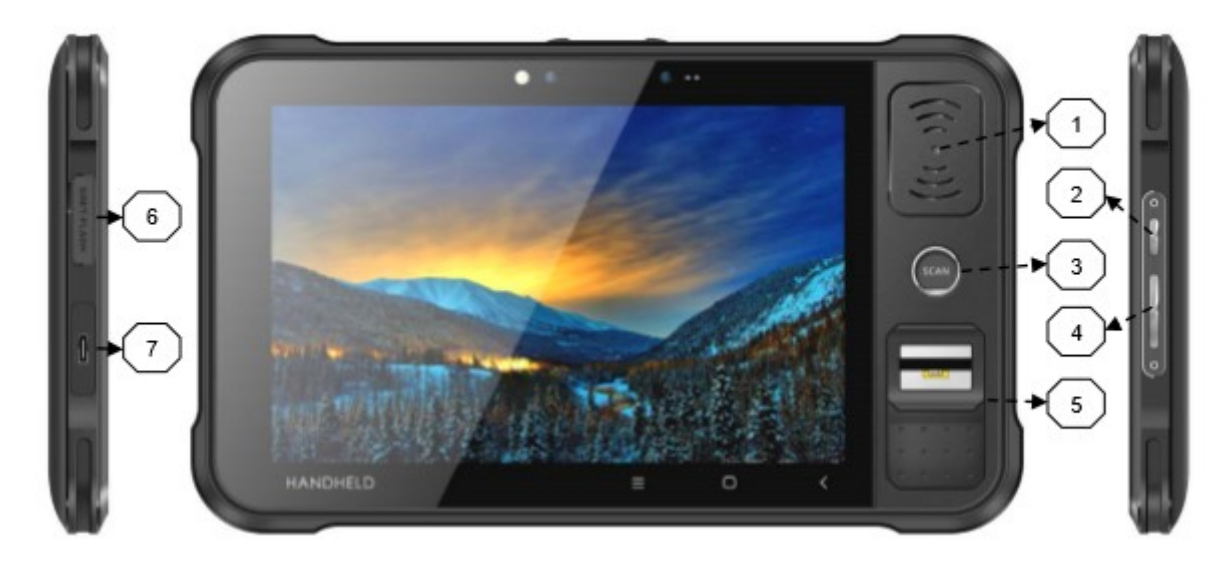

#### Function Guide

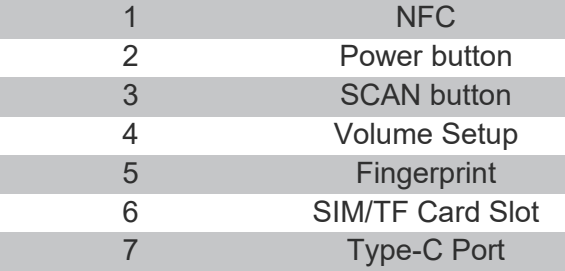

**AXEM Technology**

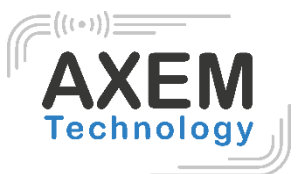

#### <span id="page-7-0"></span>2.2 Install Micro SD and SIM cards

The cards sockets are showing as follows:

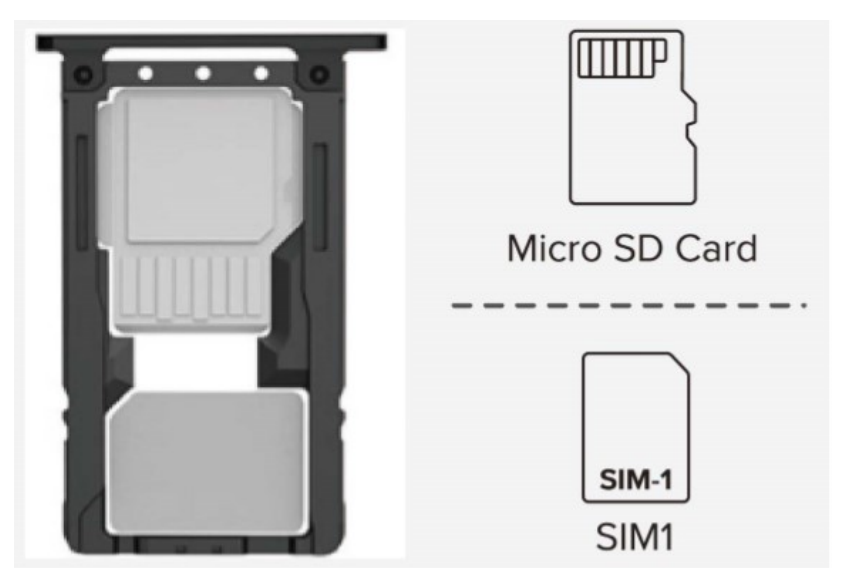

#### <span id="page-7-1"></span>2.3 Battery charge

By using USB Type-C contact, the original adaptor should be used for charging the device. Make sure not to use other adaptors to charge the device.

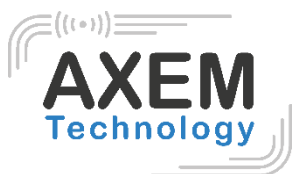

## <span id="page-8-0"></span>**3 Call function**

#### <span id="page-8-1"></span>3.1 Calling numbers

1. Click icon

2. Click number key to input phone numbers.

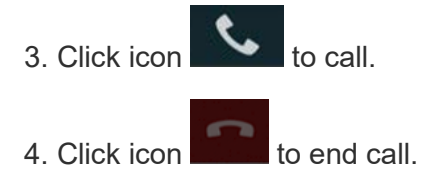

#### <span id="page-8-2"></span>3.2 Contacts

- 1. Click contacts to open contacts list.
- 2. Click icon  $\begin{bmatrix} 1 & 1 \\ 0 & 1 \end{bmatrix}$  to add new contacts.
- 3. Click icon to import/export contacts.

#### <span id="page-8-3"></span>3.3 SMS and MMS

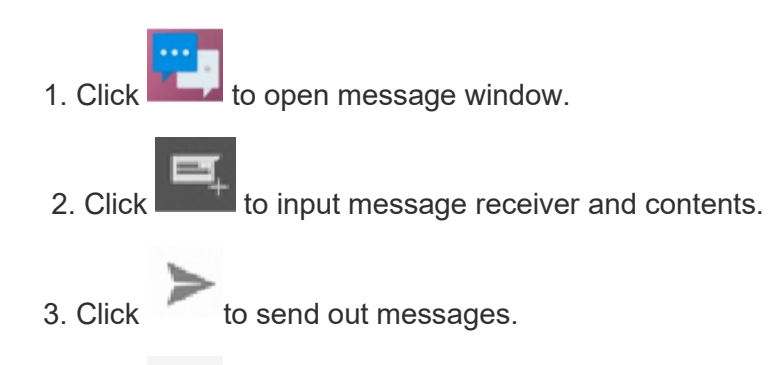

4. Click to add attachment pictures and videos.

#### **AXEM Technology**

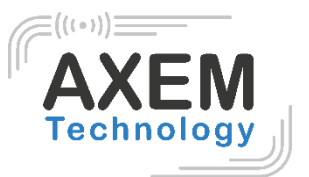

## <span id="page-9-0"></span>**4 Barcode reader-writer**

In App Center, to open 2D barcode scan test.

2. Press "SCAN" button or click scan key to start scanning, the parameter "Auto interval" can be adjusted.

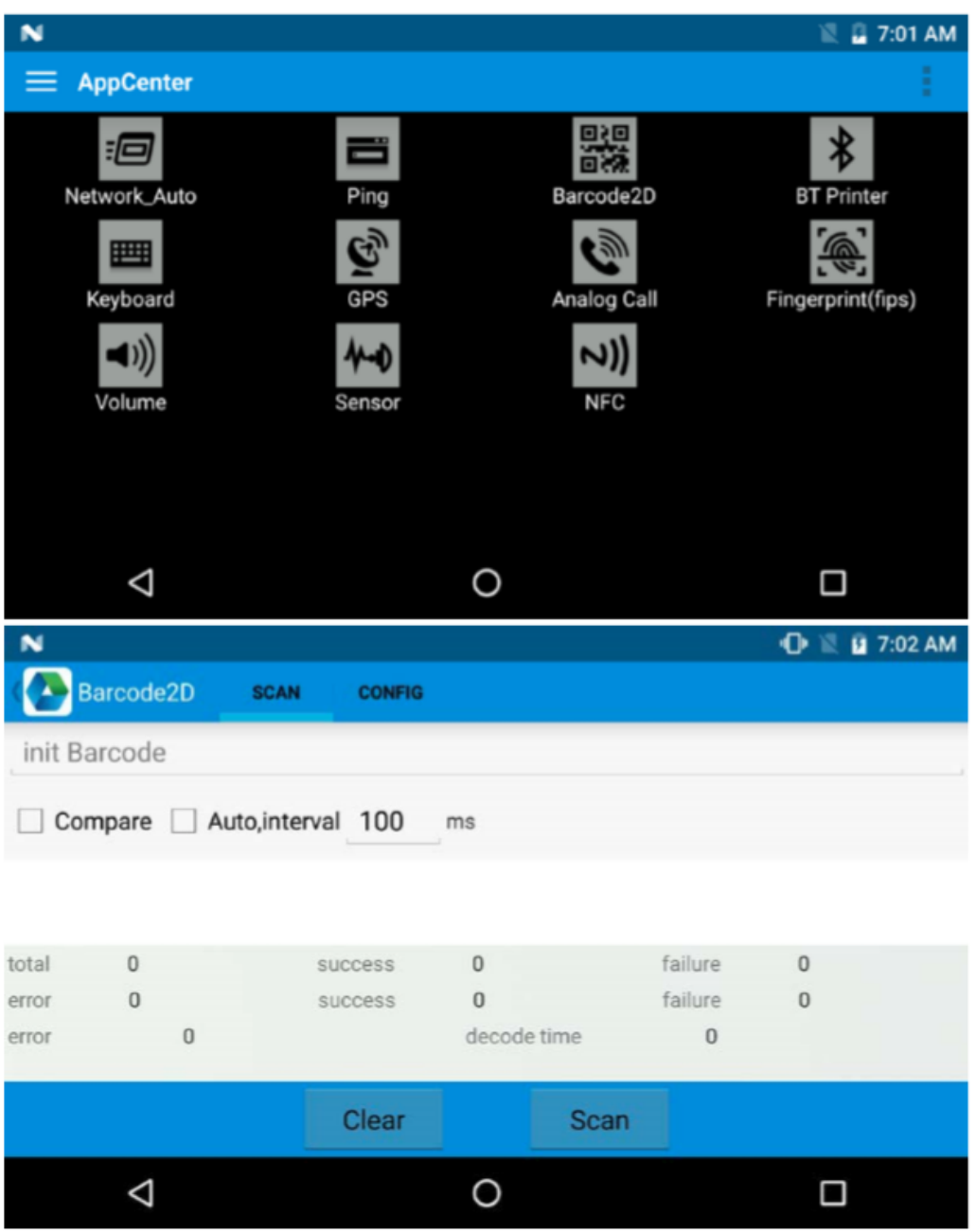

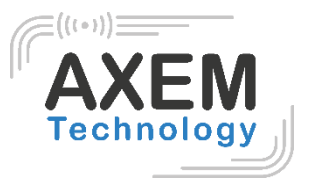

Caution: Please scan codes in correct way otherwise the scanning will be failed.

1D barcode:

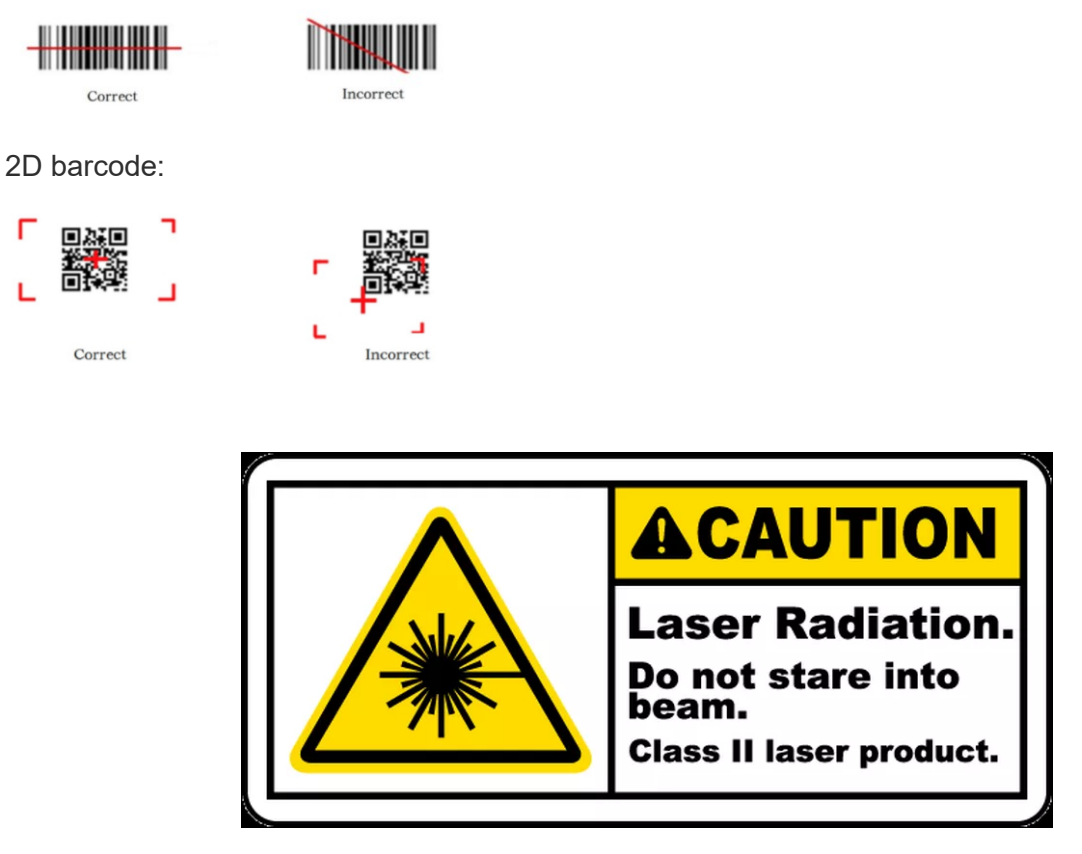

Max. radiant power: 0.6mW

Wave length: 655nM

IEC 60825-1 (Ed.2.0). 21CFR 1040.10 and 1040.11 standard.

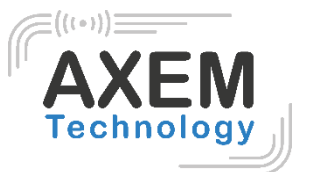

## <span id="page-11-0"></span>**5 RFID reader**

#### <span id="page-11-1"></span>5.1 NFC reader

Click App Center, open "NFC" to read and write tag information. You can also read NFC tags directly on your device, without having opened the application. When the tag is detected, the application opens automatically.

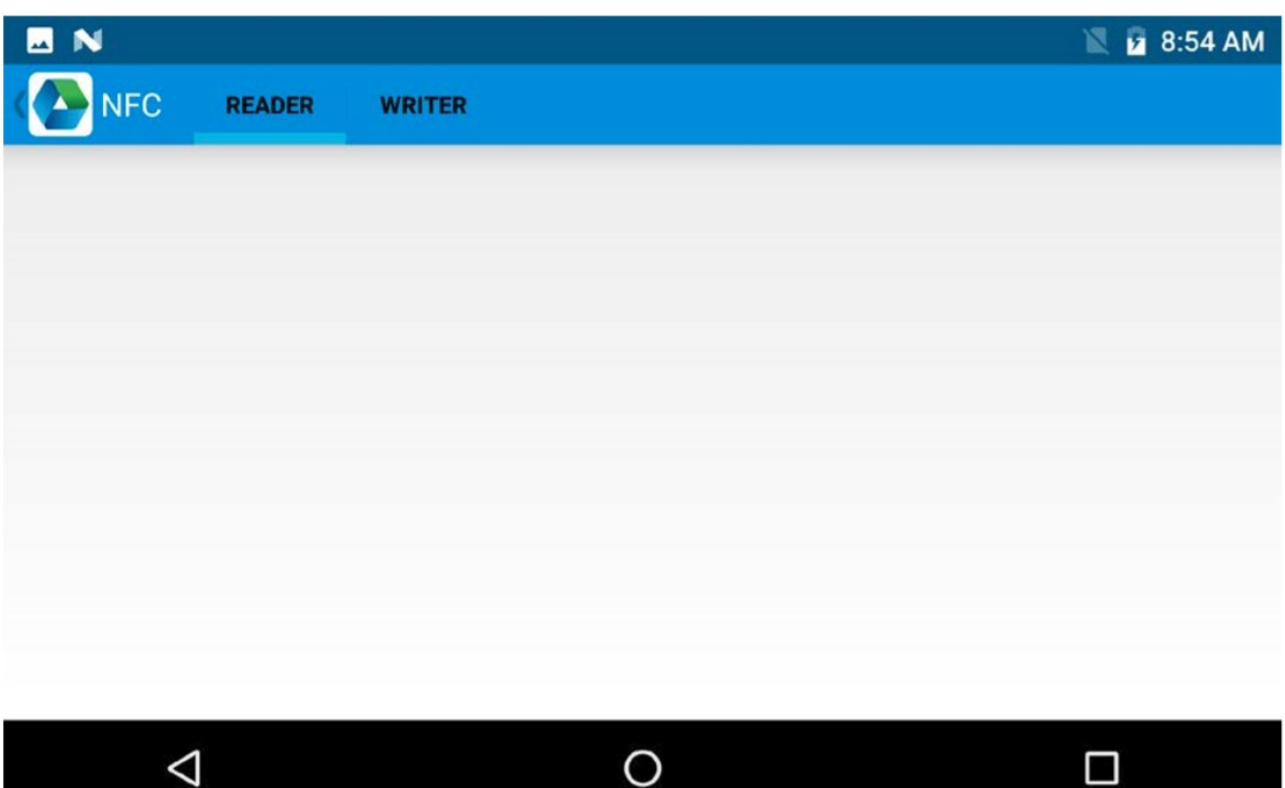

**AXEM Technology**

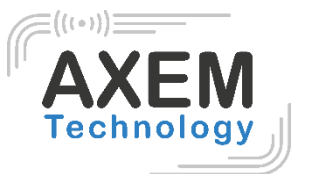

#### <span id="page-12-0"></span>5.2 UHF Scan function

1. Open App Center, open "UHF".

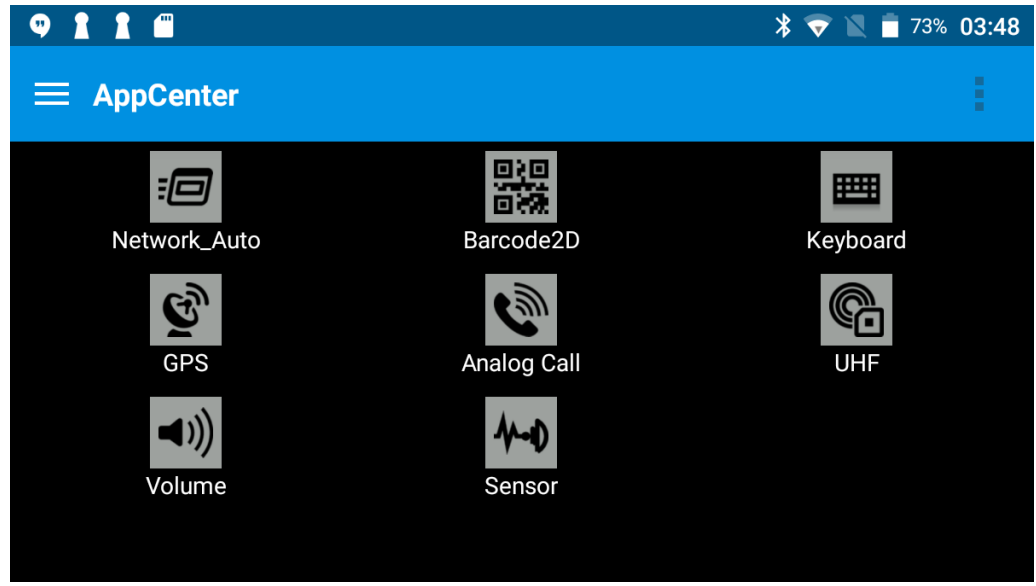

- 2. Select SINGLE or AUTO and click START, the UHF tags could be read.
- 3. Click STOP in demo to stop reading of UHF tags.
- 4. Click CLEAR to clean all EPC information read since the application has been opened.

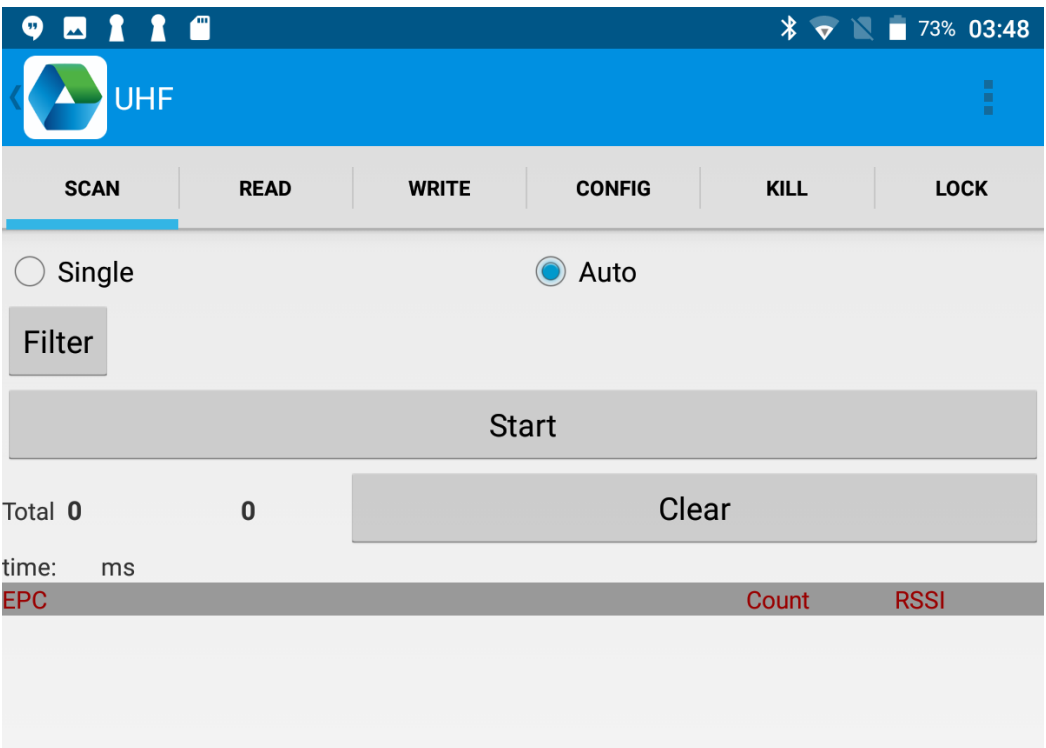

**AXEM Technology**

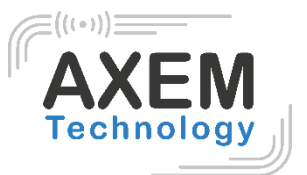

#### <span id="page-13-0"></span>5.3 UHF configuration

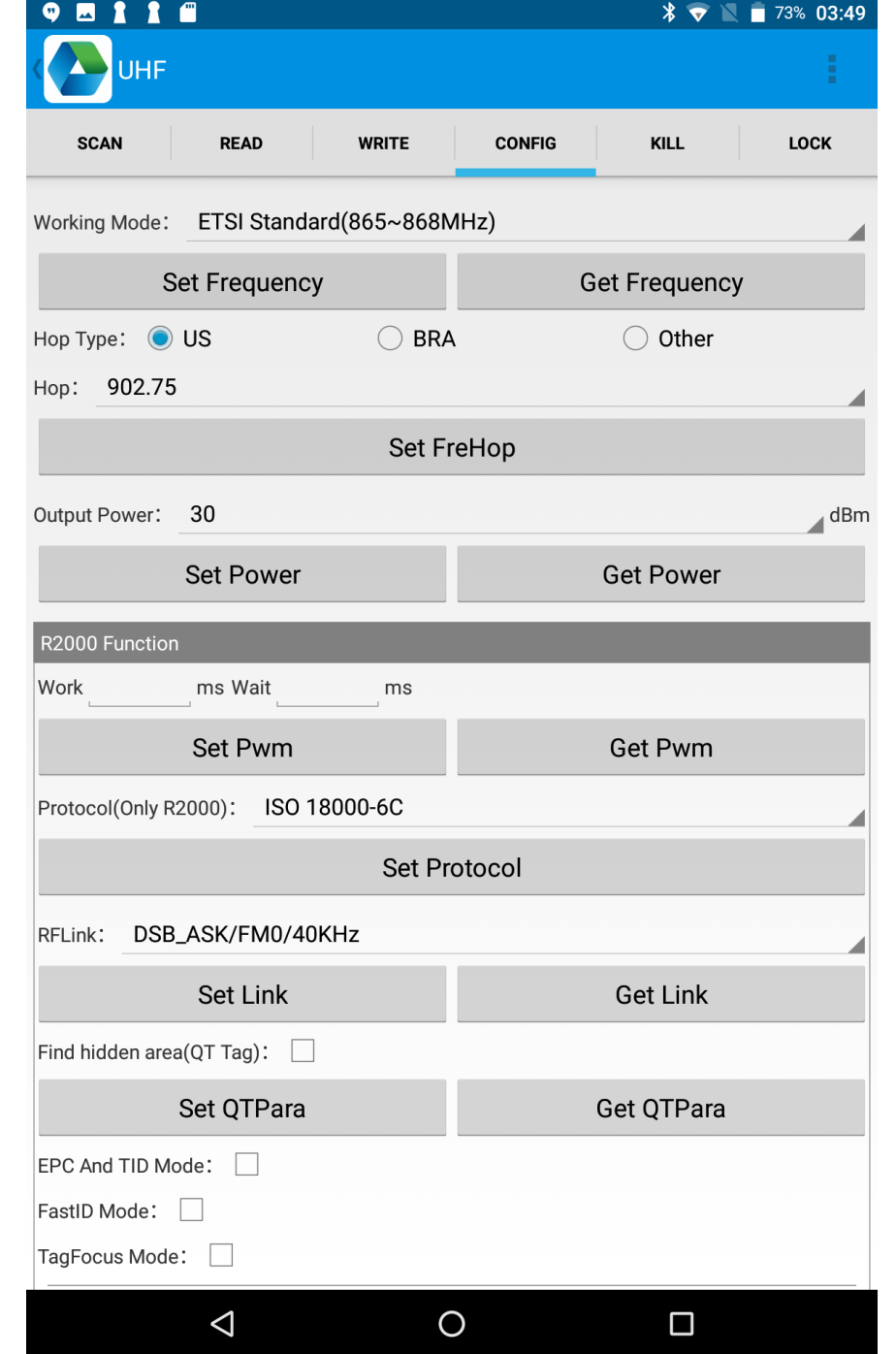

Click CONFIG in demo to adjust working mode and output power.

**AXEM Technology**

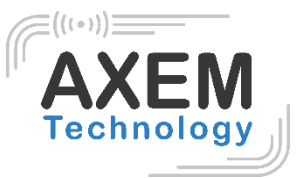

#### <span id="page-14-0"></span>5.4 UHF Tag Reading and Writing

The memory of one tag has 4 zones: RESERVED, EPC, TID and USER. Normally, the default password is 00000000. And TID zone can only be read, other zones can be read and written.

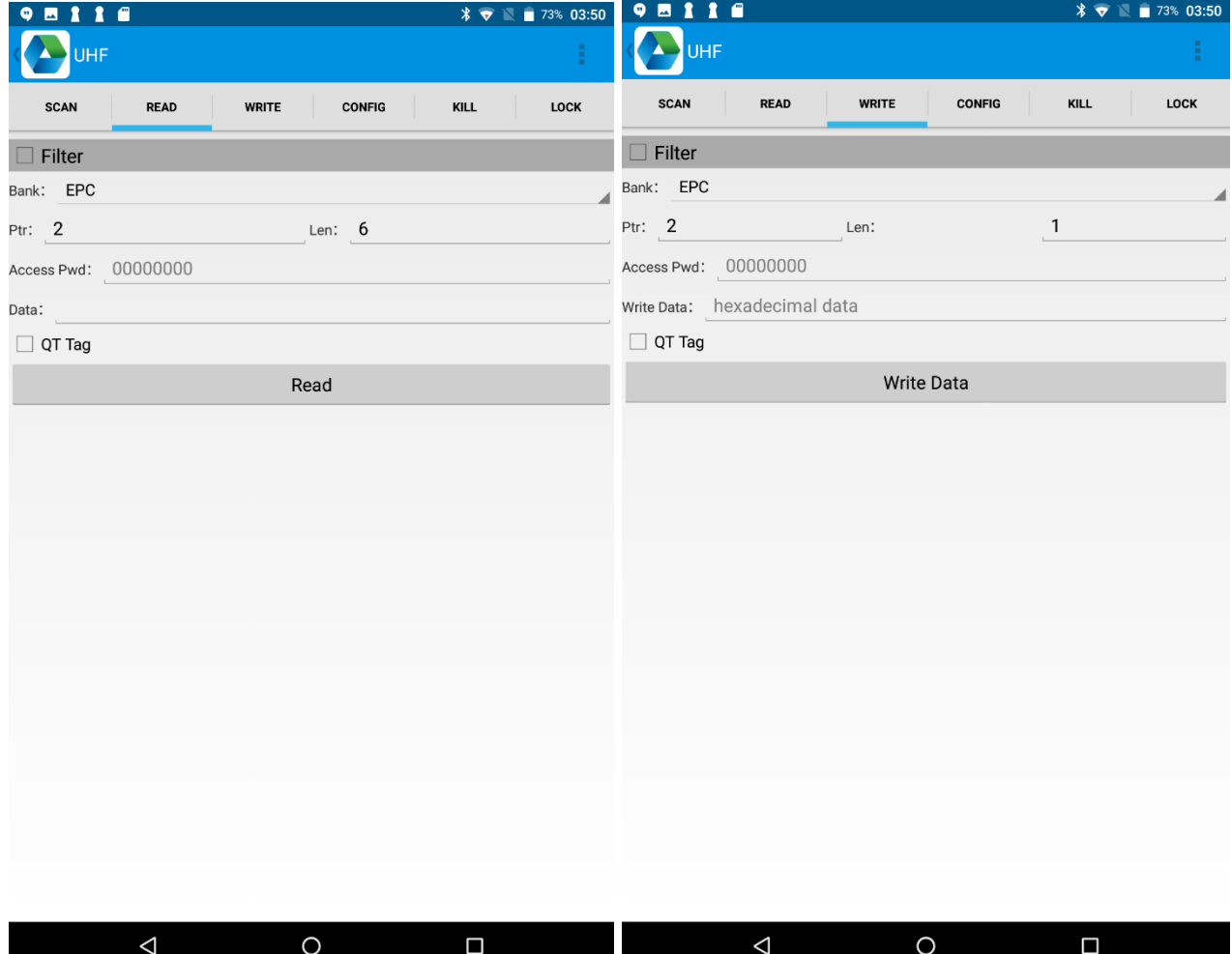

**AXEM Technology**

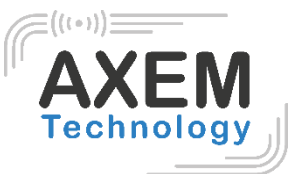

#### <span id="page-15-0"></span>5.5 UHF Tag Lock and Kill

5.5.1 Lock Function

<span id="page-15-1"></span>For example. User could try to lock down EPC zone.

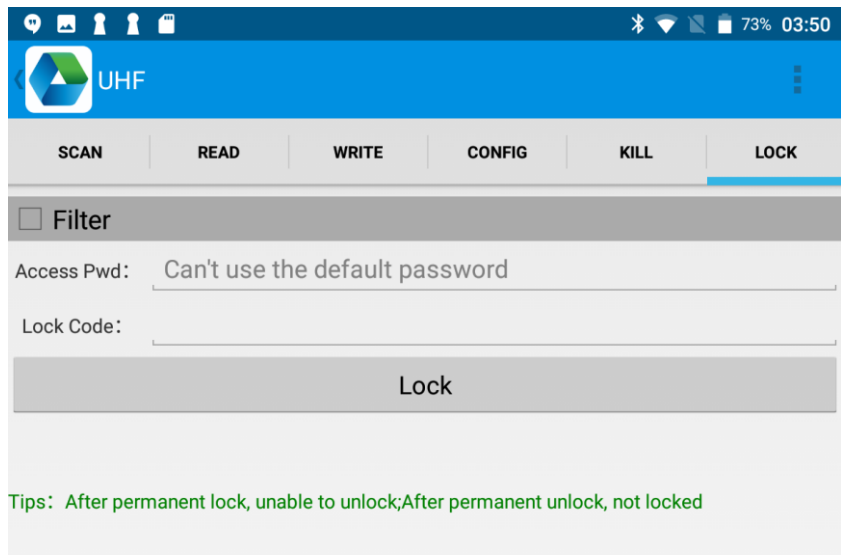

#### 5.5.2 Kill Function

<span id="page-15-2"></span>Kill function can be used to kill the tag permanently. Input the correct access password and click kill.

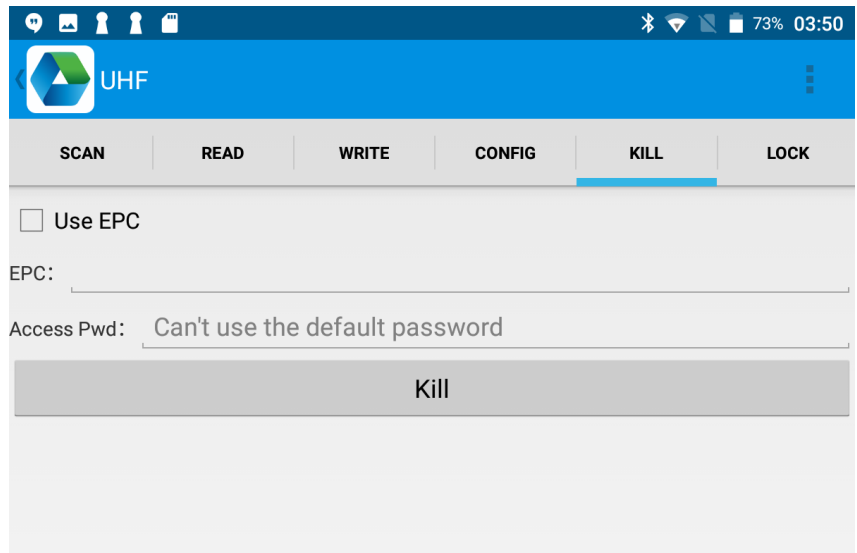

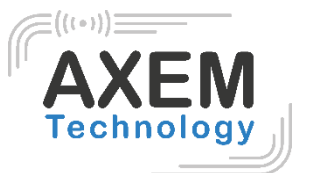

## <span id="page-16-0"></span>**6 Other functions**

#### <span id="page-16-1"></span>6.1 PING tool

- 1. Open "PING" in App Center.
- 2. Setup PING parameter and select external/internal address.

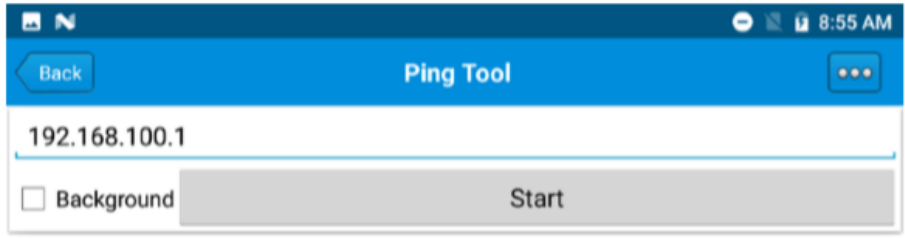

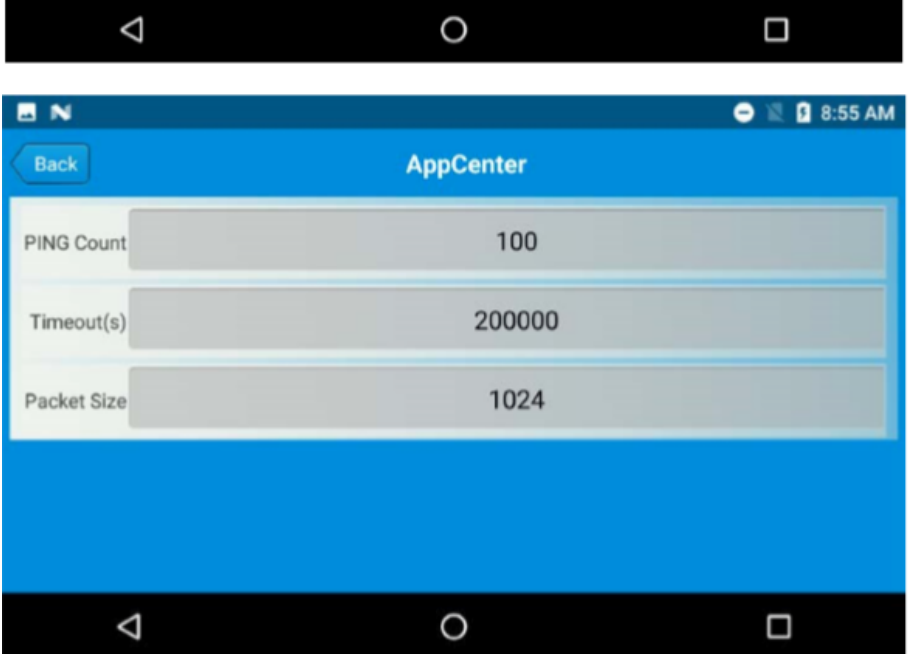

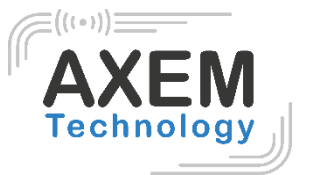

#### <span id="page-17-0"></span>6.2 Bluetooth

- 1. Open "BT Printer" in App Center.
- 2. In the list of detected devices, click the device that you want to pair.
- 3. Select printer and click "Print" to start printing contents.

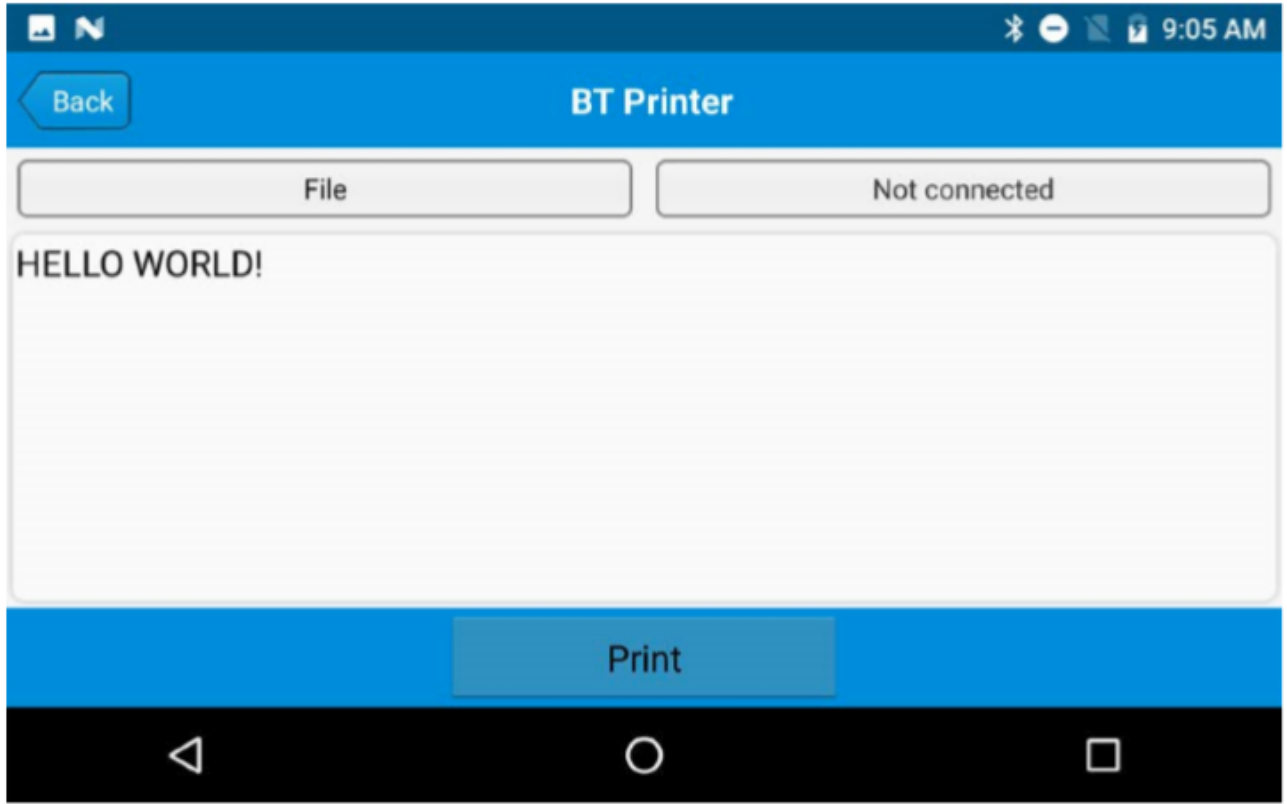

**AXEM Technology**

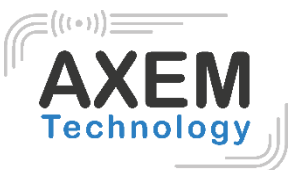

#### <span id="page-18-0"></span>6.3 GPS

- 1. Click "GPS" in App Center to open GPS test.
- 2. Setup GPS parameters to access GPS information.

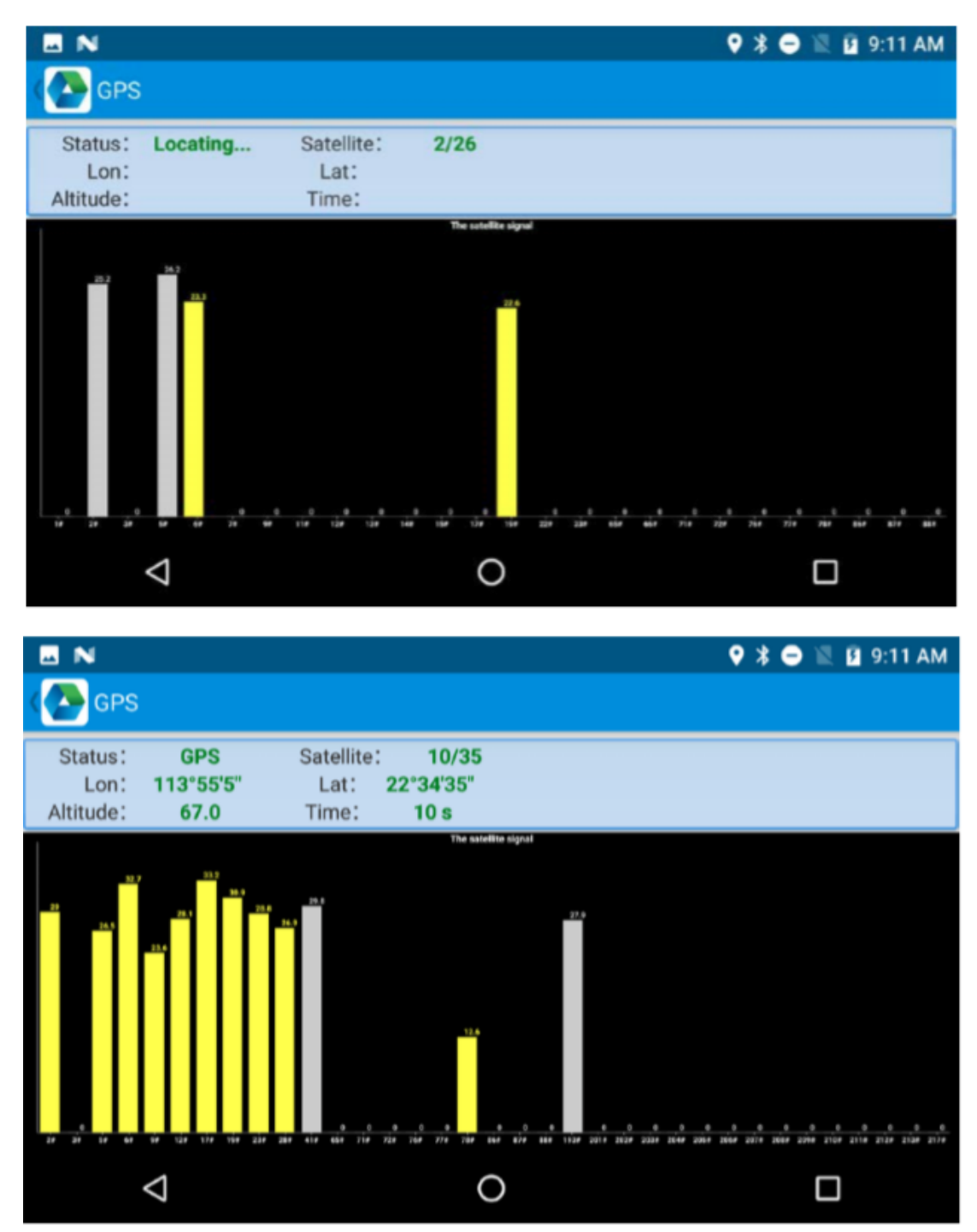

**AXEM Technology**

#### <span id="page-19-0"></span>6.4 Volume setup

- 1. Click "Volume" in App Center.
- 2. Setup volume by requirements.

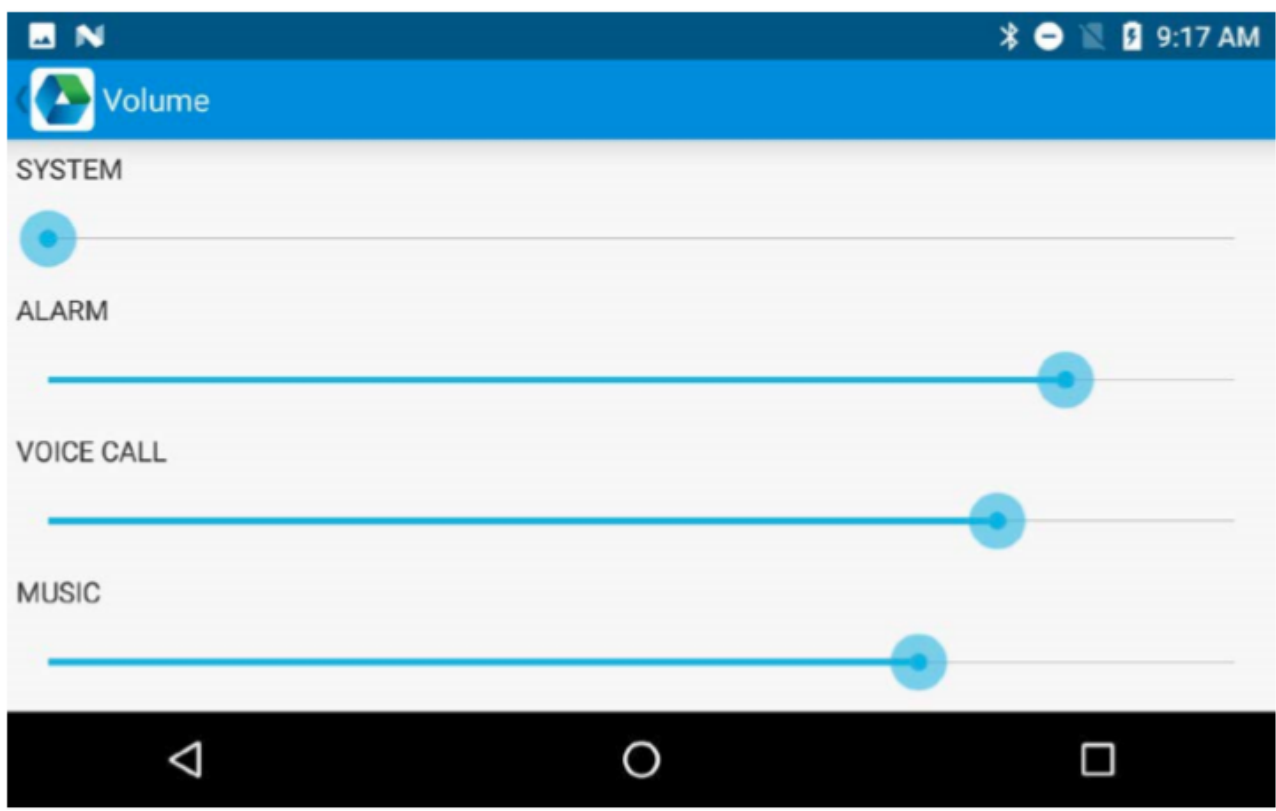

#### <span id="page-19-1"></span>6.5 Screenshot

To capture screenshot, press and hold power button and Volume – at same time.

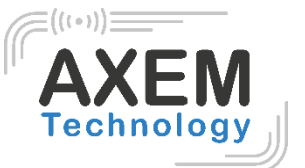

#### <span id="page-20-0"></span>6.6 Network

- 1. Click "Network" in App Center.
- 2. Click "Start" to check the IP address and PING information.

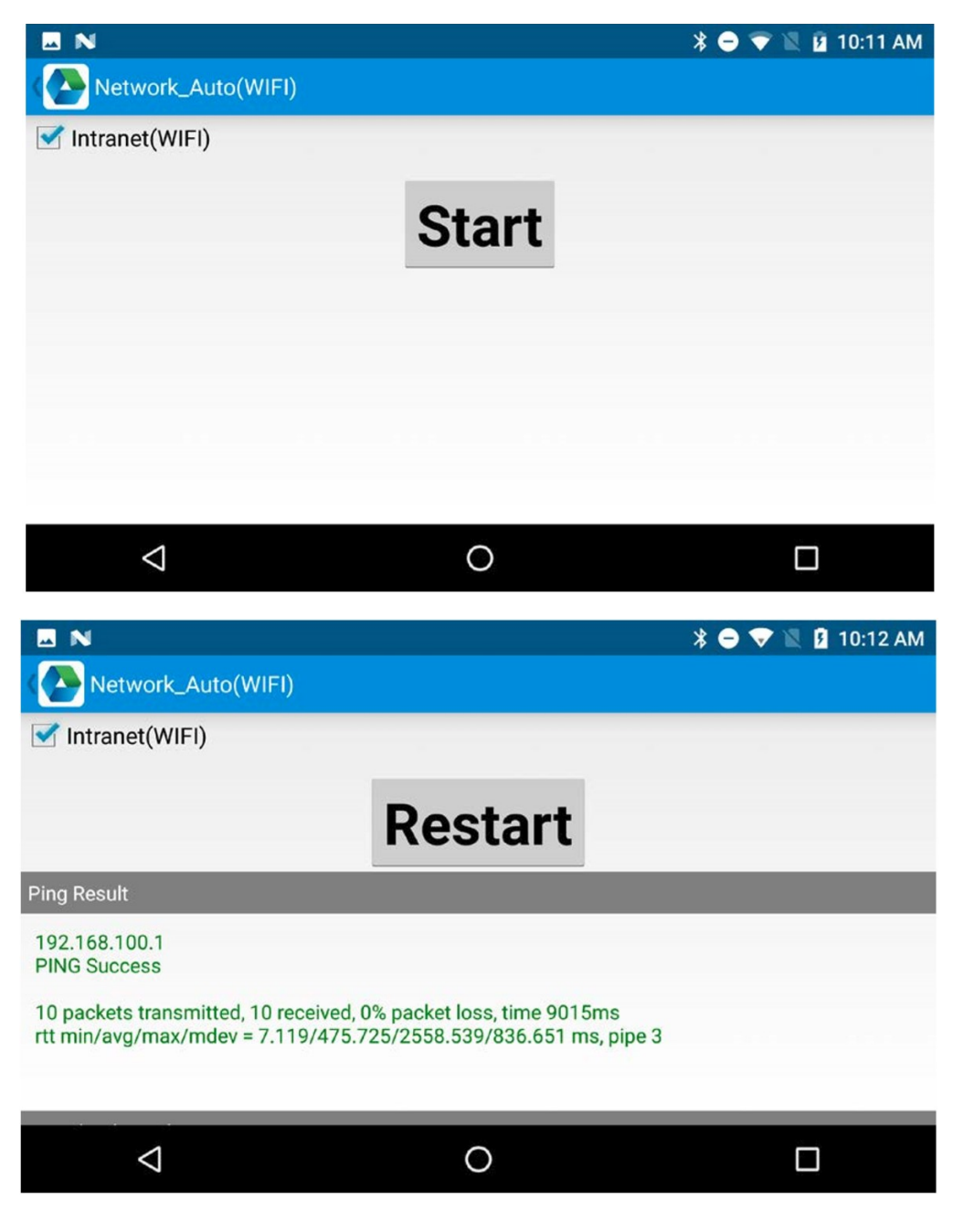